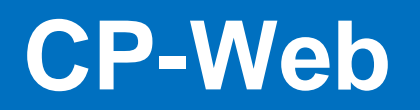

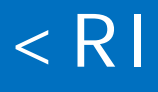

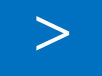

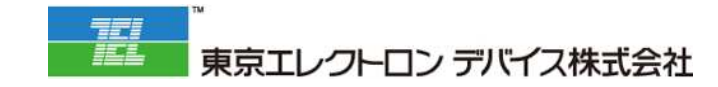

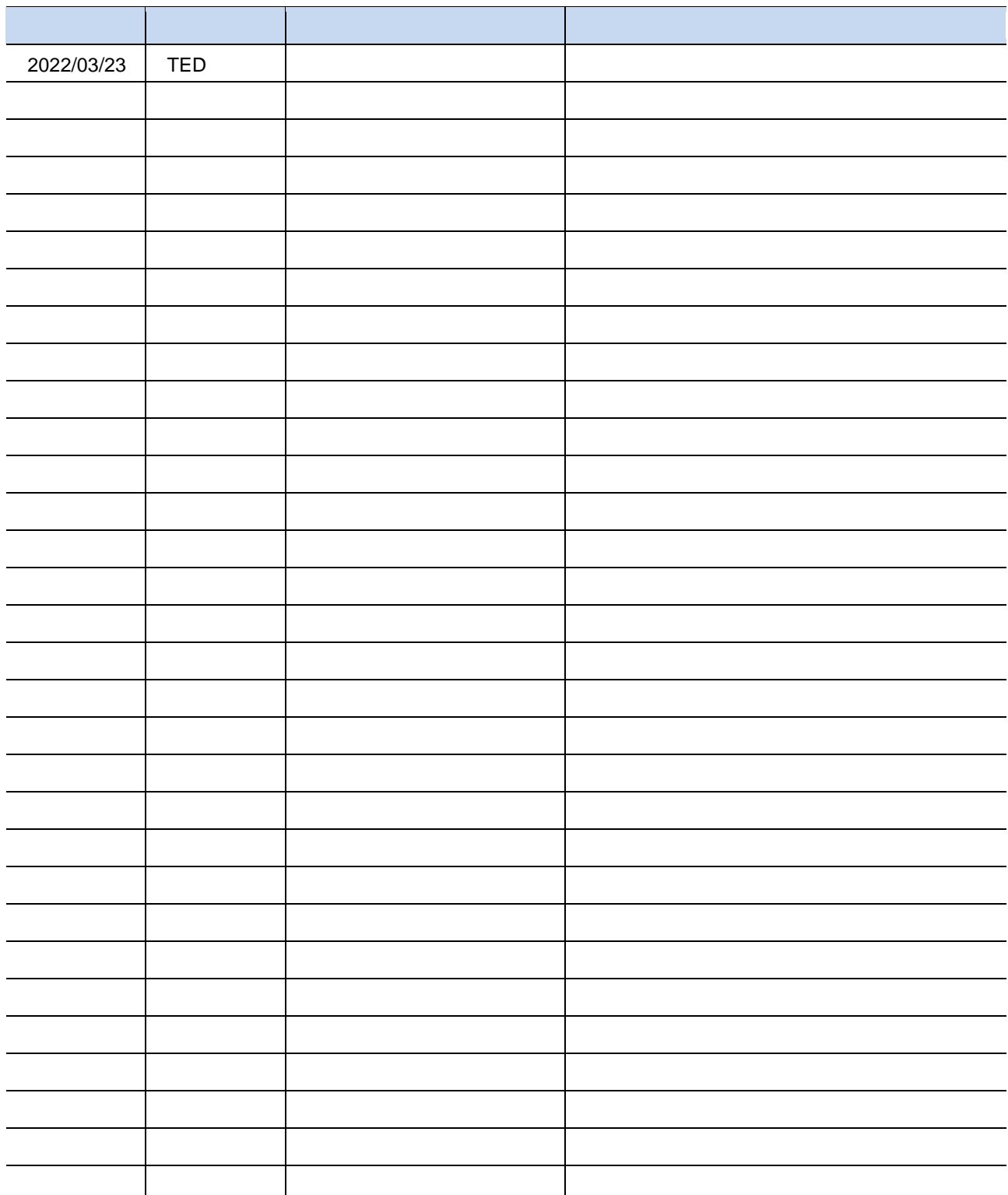

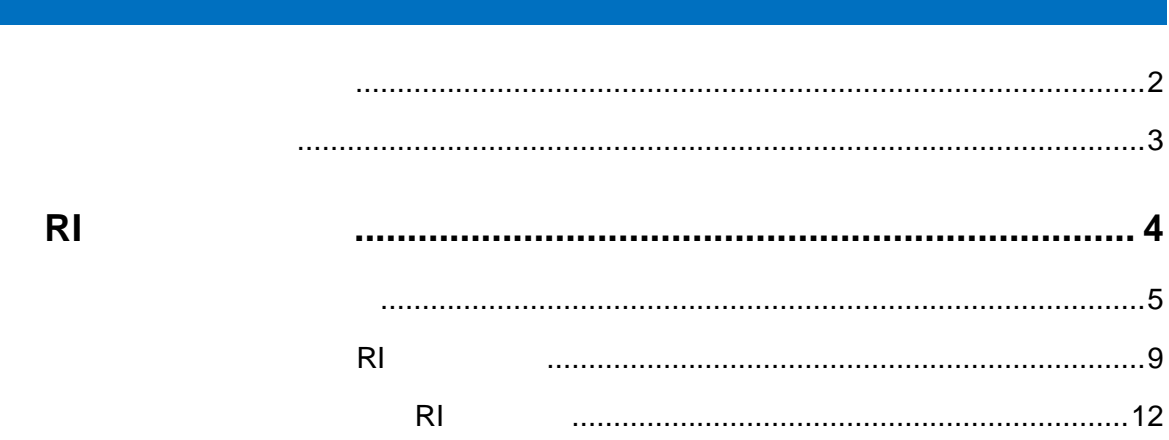

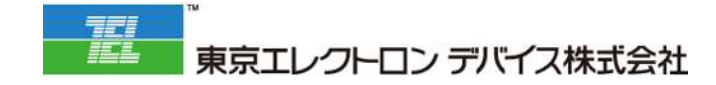

# **RI**

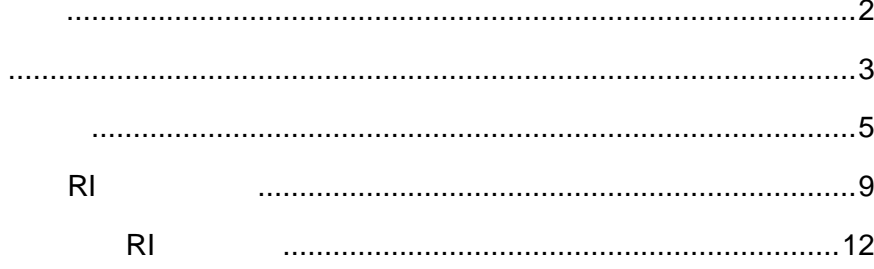

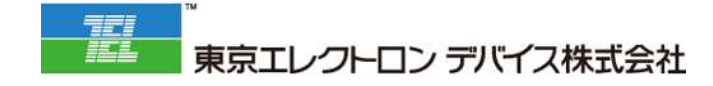

#### **1. 契約管 契約一覧メニューに遷移しま**

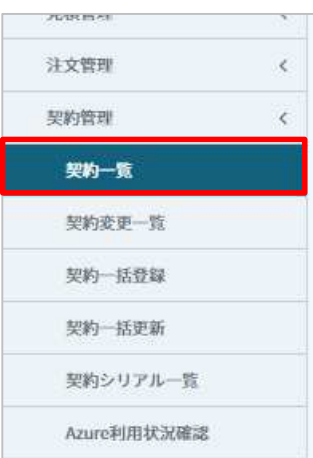

## **2. RI 商品追加対象契約の「編集」をクリックしま**

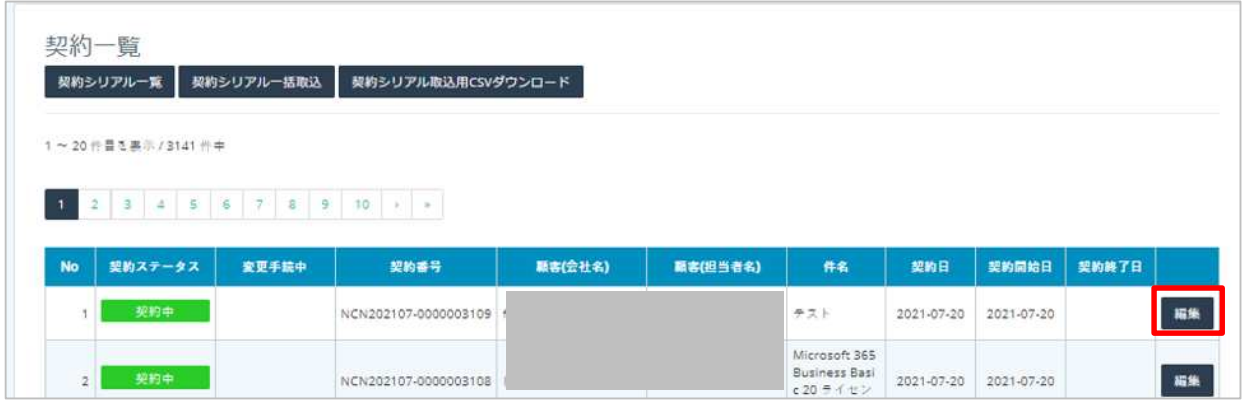

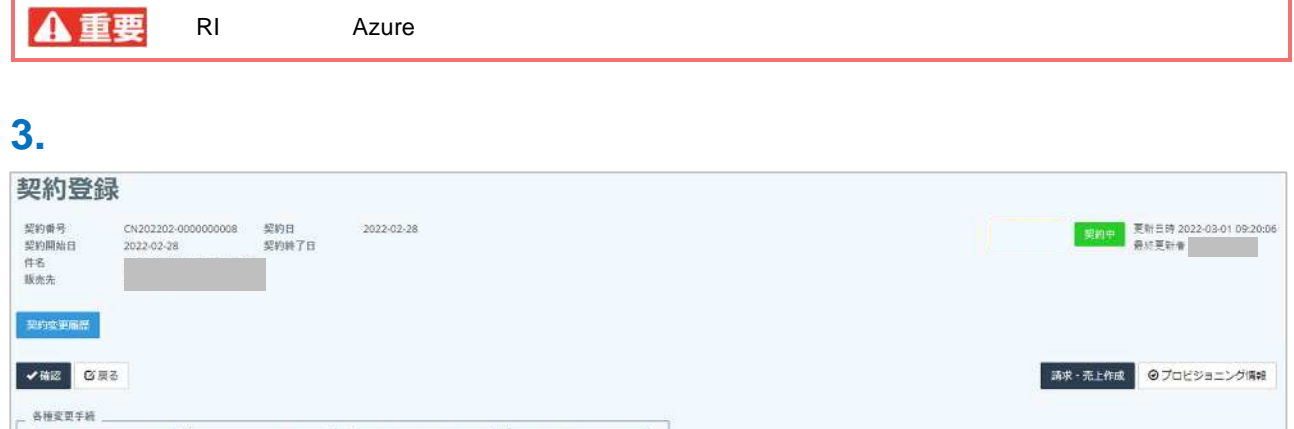

日解約見積

国解約手続き

ш ٦ **4. 明細情 をクリック 「追加」をクリックしま**

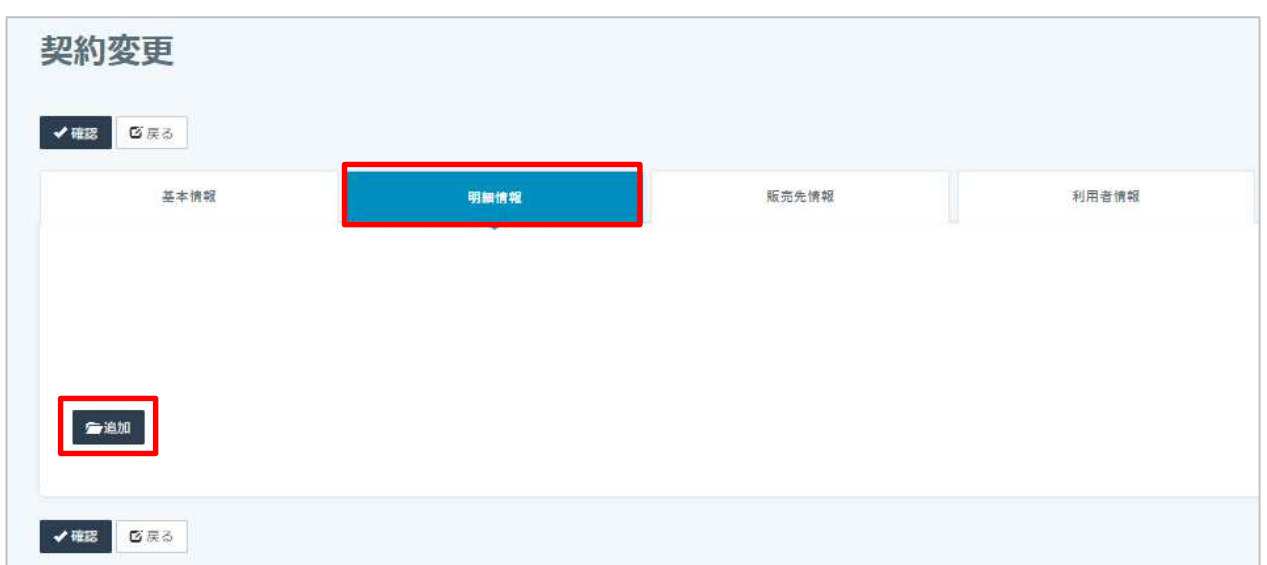

### **5. 対象 RI 製品の情報を⼊⼒ 」をクリックしま**

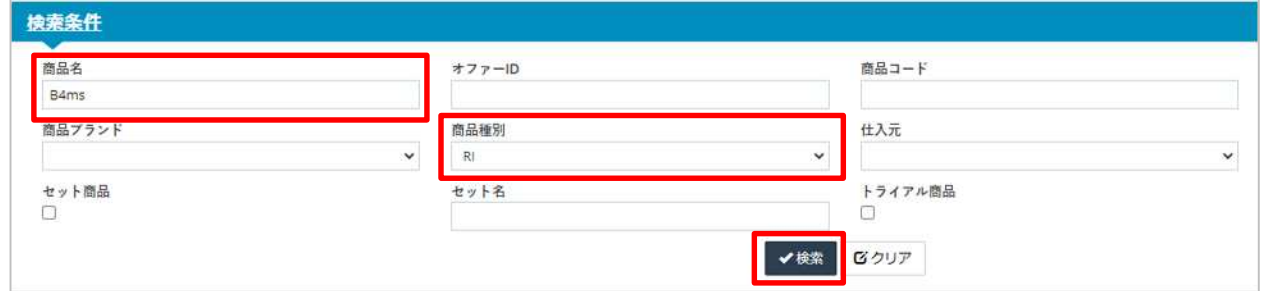

#### **6. 対象 RI 」をクリックしま**

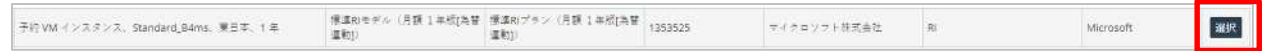

**7. 任意の追加数を⼊⼒の上 RI 概要」をクリックしま**

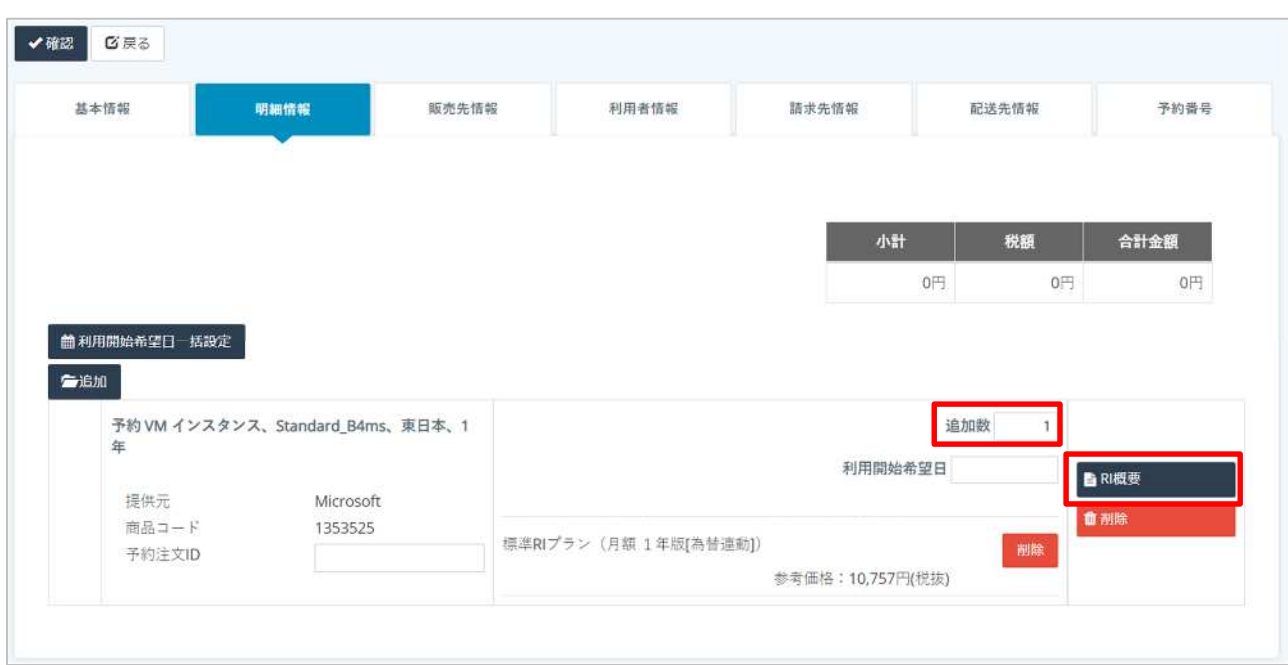

**8. 範囲が「共有」となっていることをご確認の上 保存」をクリックしま**

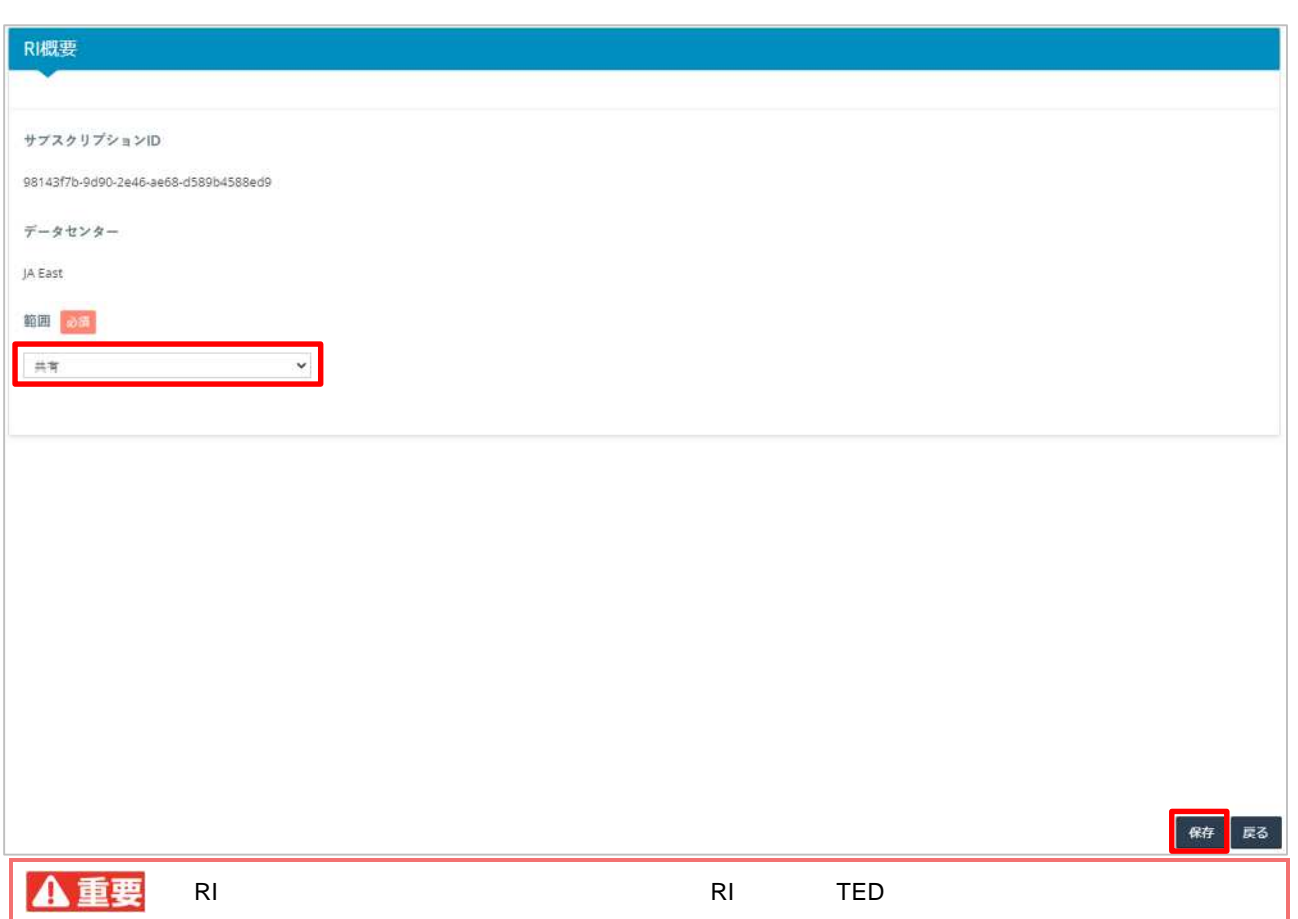

# **9. 「戻る」をクリックしま**

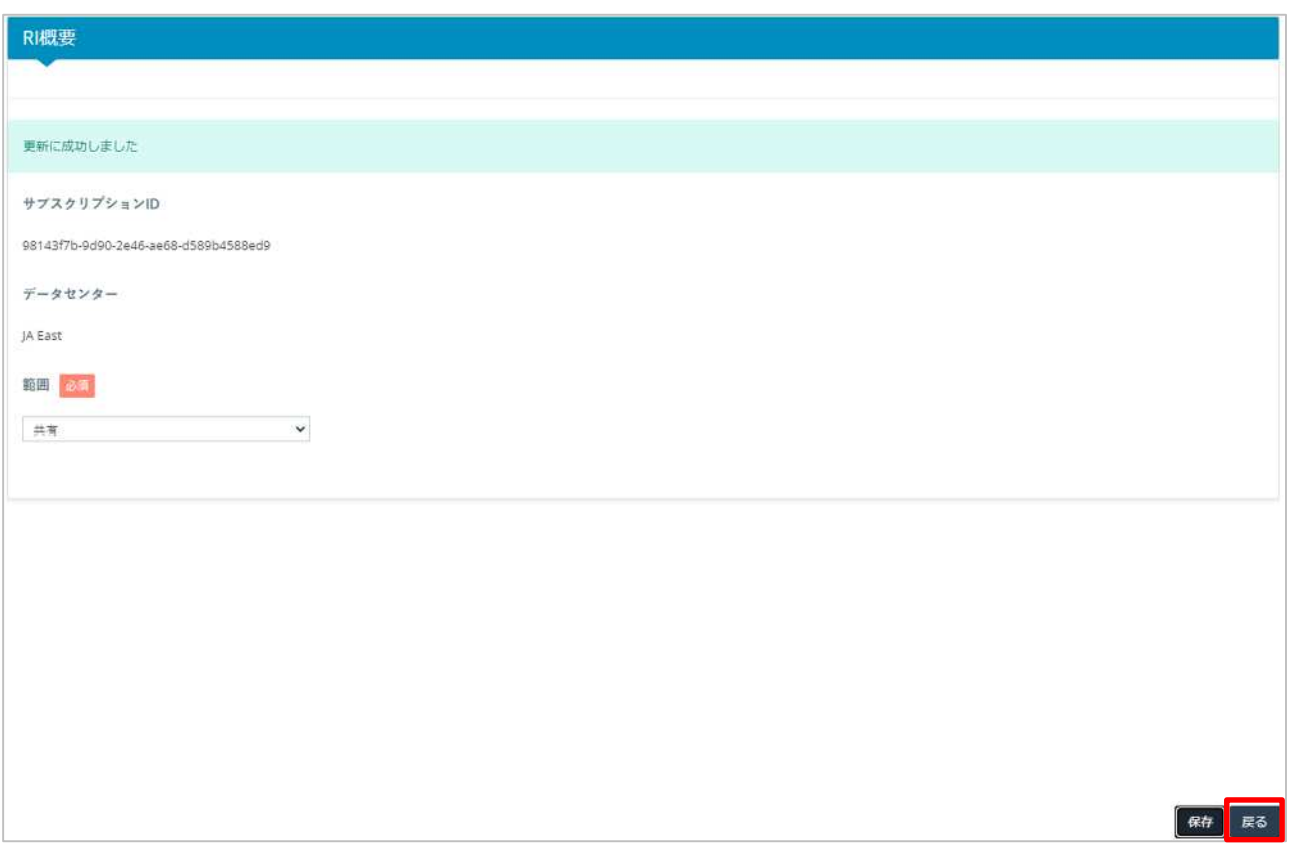

#### **10. 任意 「利⽤開始希望⽇」を⼊⼒し、「確認」をクリックしま**

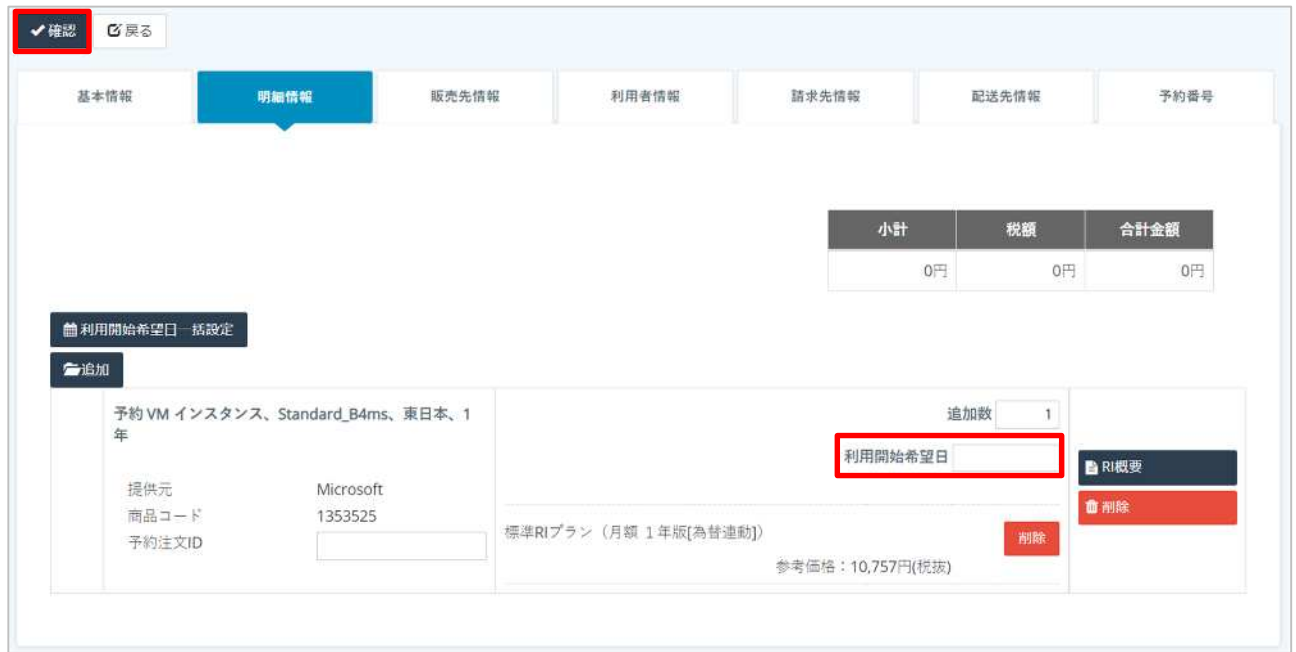

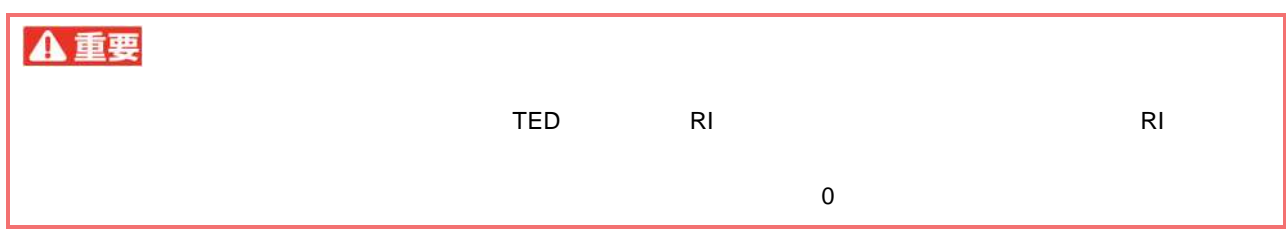

## **11.**

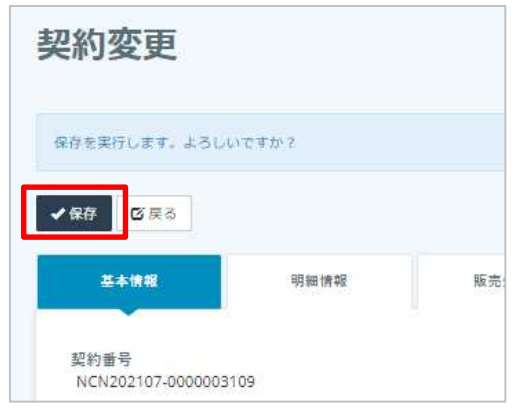

RI

# **作成し RI 文の発**

#### **1. 契約管 契約変更⼀覧メニューに遷移しま**

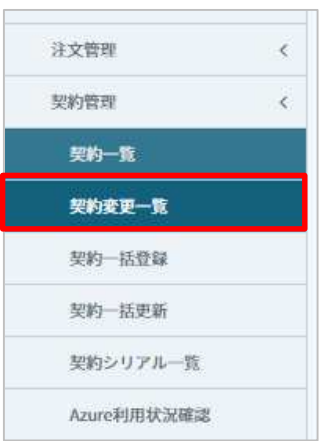

## **2. RI 商品を追加した契約の「編集」をクリックしま**

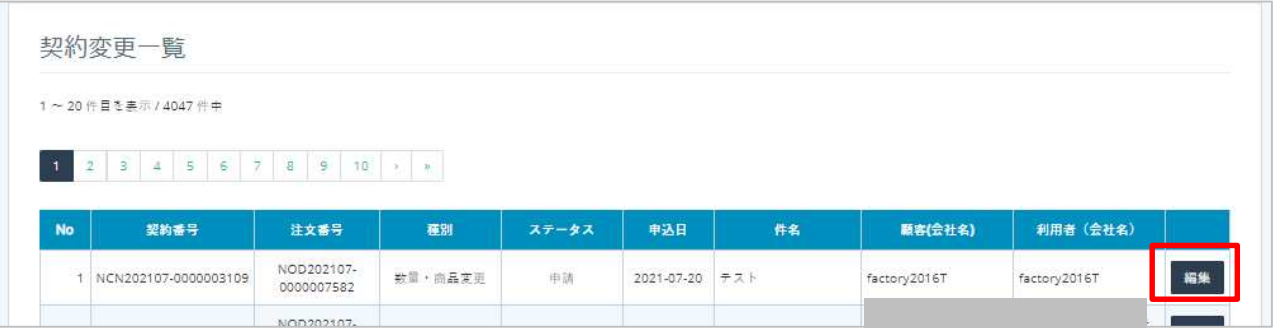

## **3. 「受付 →「実⾏ をクリックしま**

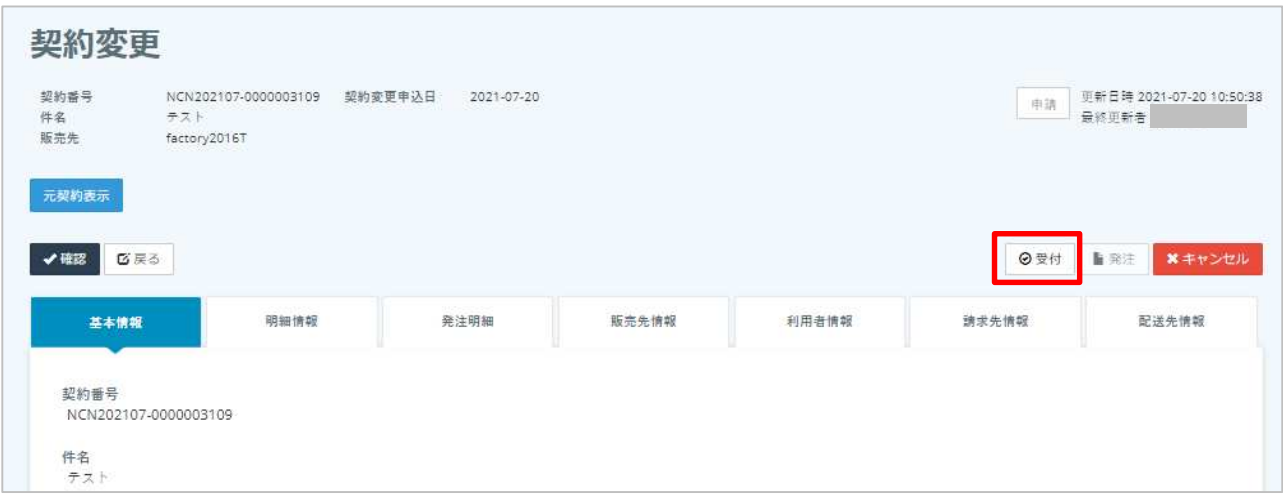

RI

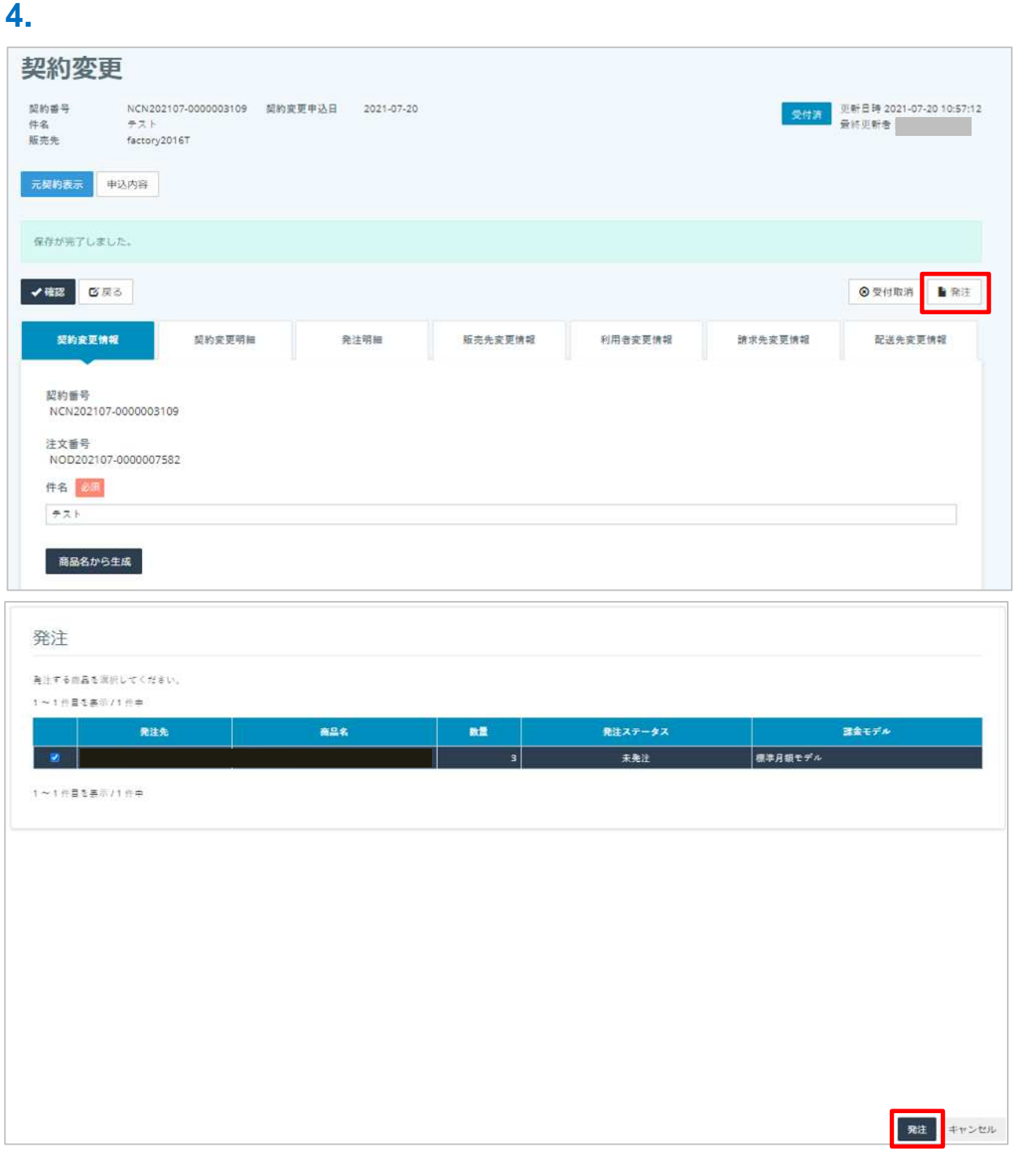

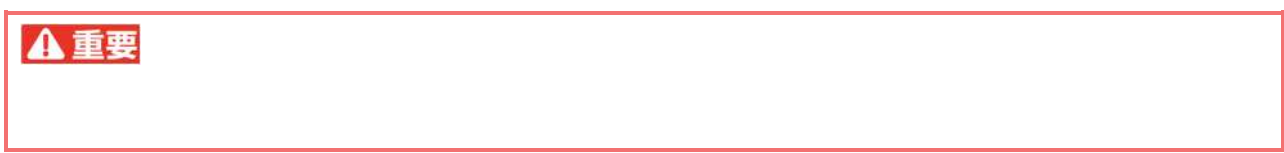

#### **5. 「契約追加確定」をクリックしま**

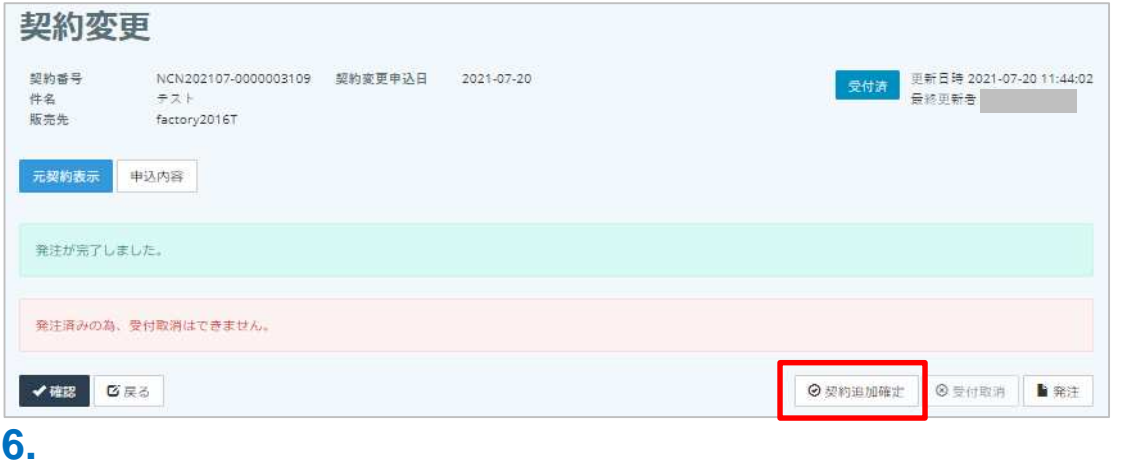

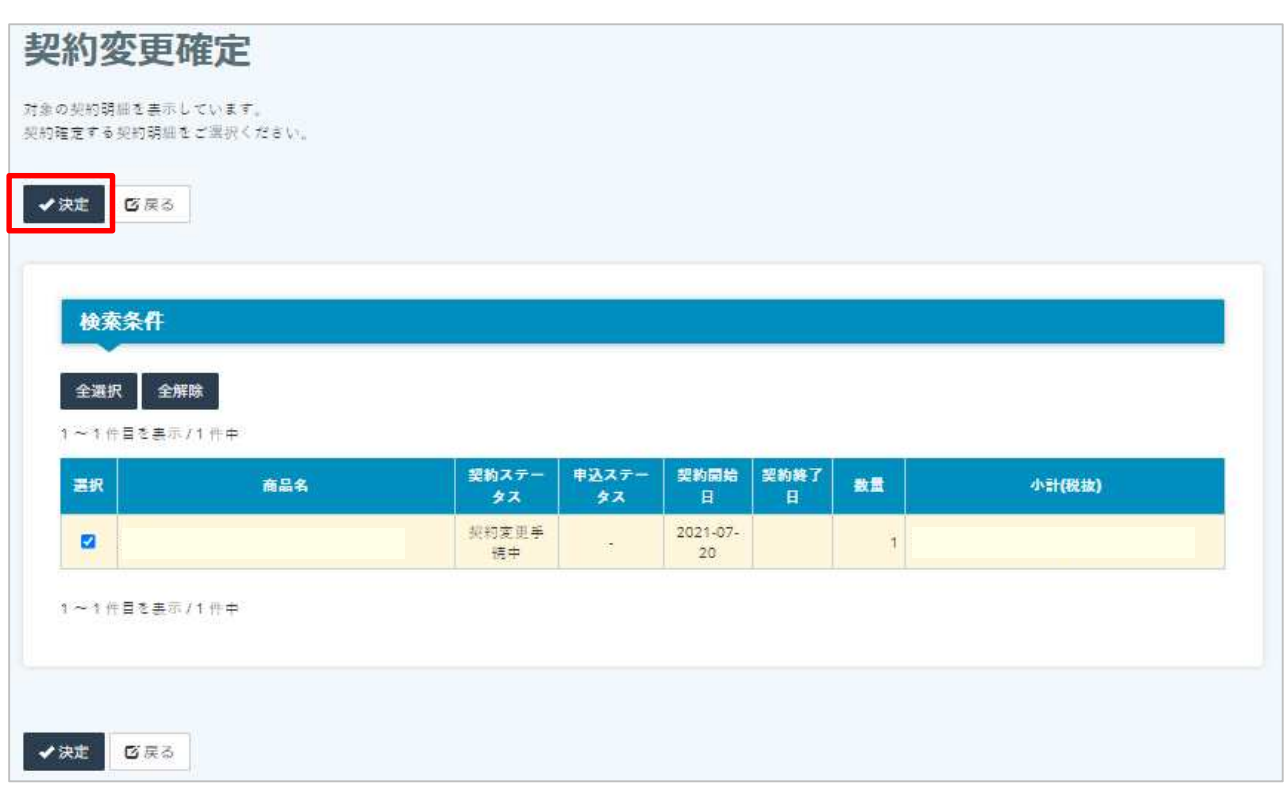

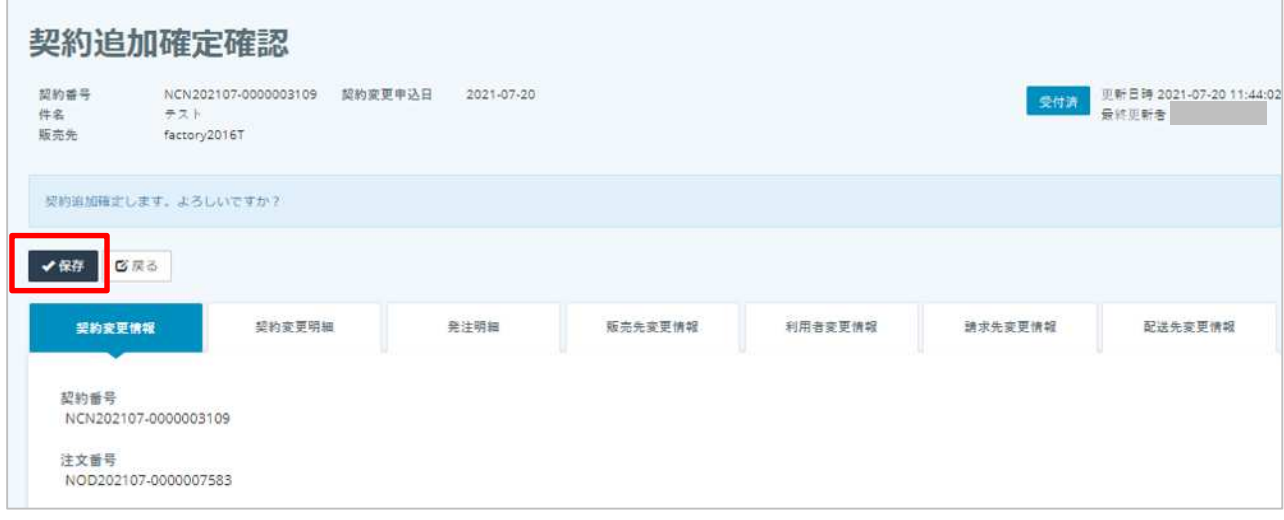

# **契約一覧で RI**

#### **1. 契約管 契約一覧メニューに遷移しま**

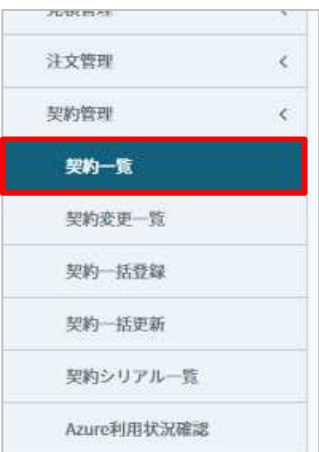

#### **2. 商品追加した契約の「編集」をクリックしま**

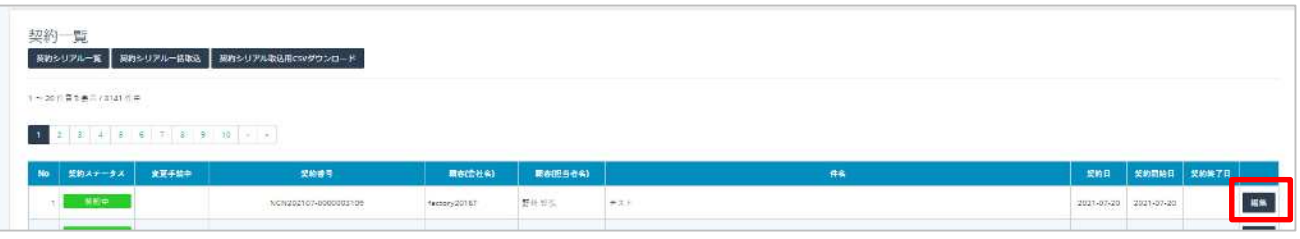

#### **3. 追加し RI が契約に反映されている しま**

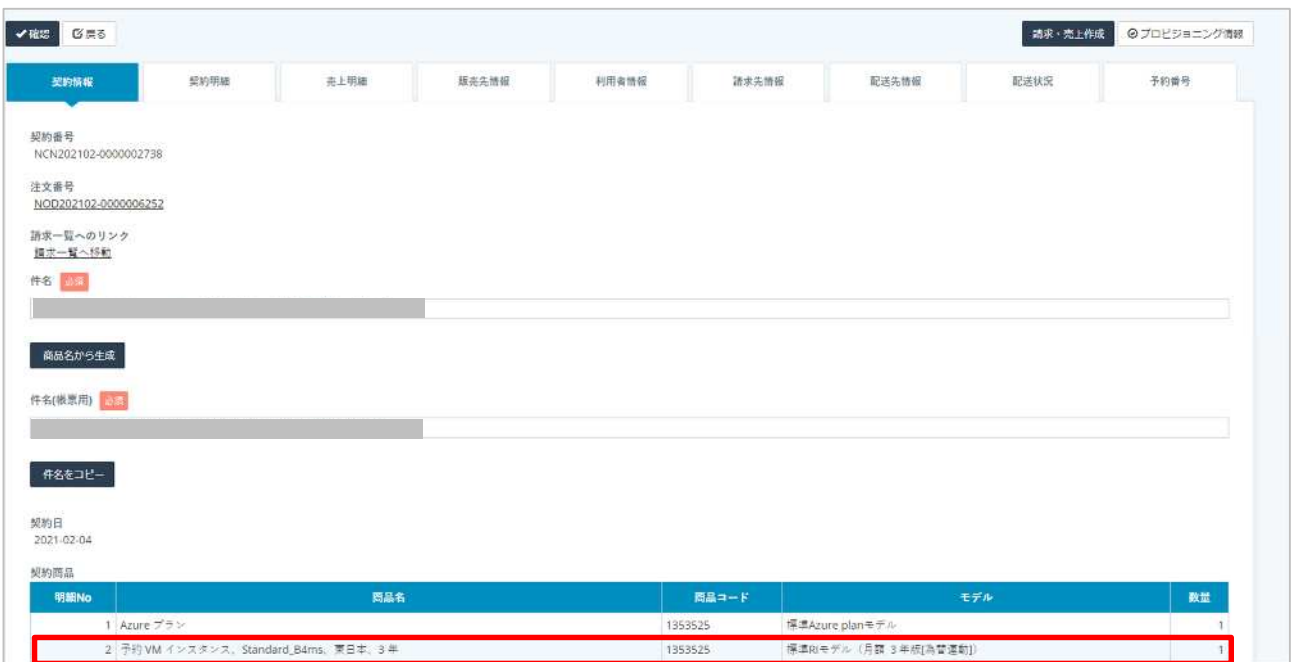

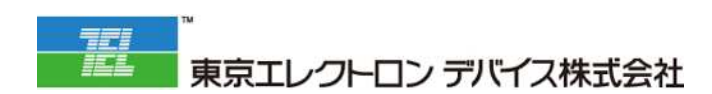

IoT

URL: <https://esg.teldevice.co.jp/iot/azure/> TEL: 045-443-4021